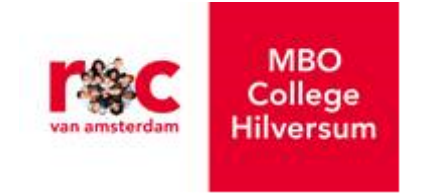

# **Servicedocument ICT voor nieuwe studenten MBO College Hilversum 2014-2015** versie: 1.1 LM

Beste student,

Het MBO College Hilversum heet je hartelijk welkom in ons gebouw en wenst je een plezierige en succesvolle studietijd toe hier in Hilversum. Om aan het te behalen succes bij te dragen kun je beschikken over een aantal ICT faciliteiten die door het ROCvA worden aangeboden: wifi, documentopslag op het ROCvA netwerk, gratis Office 365, ROCvA mailaccount, follow-you-print (myPrint), etc.

Om je snel op weg te helpen met het gebruik van de meest belangrijke ICT faciliteiten is dit Servicedocument gemaakt. We raden je aan dit goed door te nemen. Zodra je je hebt aangemeld op ons netwerk kun je nog meer ICT informatie, handleidingen en Tips & Trucs vinden op:

SelfserviceICT.nl

## **1. Op het ROCvA vaste netwerk komen**

- Gebruik: om in school op internet te komen, studentenapplicaties te kunnen gebruiken en documenten op te slaan op zgn. netwerklocatie (netwerkschijf)
- Via vaste pc op school
- Standaard inlogprocedure: pc opstarten, in inlogscherm je naam/wachtwoord=studentnummer/geboortedatum, 8 cijfers, bijv. 123456/01012014(ddmmjjjj) invullen
- Zodra 1<sup>ste</sup> keer is ingelogd moet wachtwoord veranderd worden

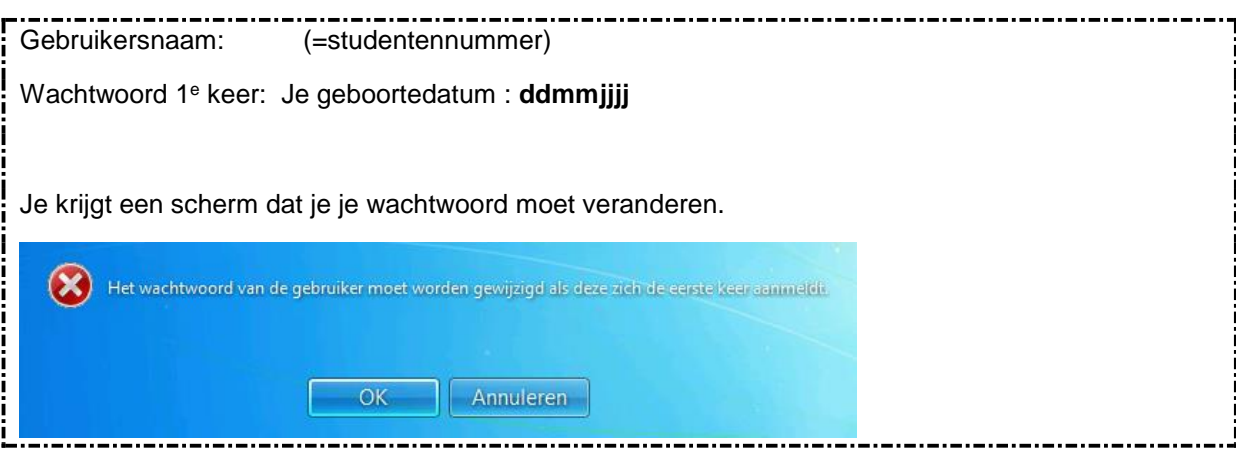

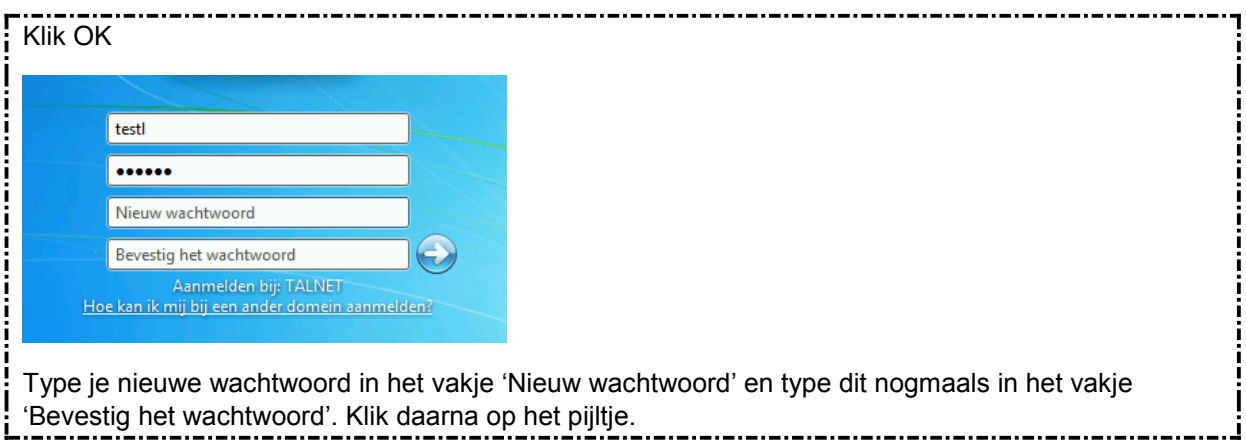

## **2. Registreer jezelf!**

Nadat je toegang tot de computer hebt gekregen, moet je je eerst registreren.

Dit doe je door de volgende stappen te volgen:

- Open Internet Explorer en ga naar [https://registratie.talnet.nl.](https://registratie.talnet.nl/)
- Het venster 'Wachtwoordregistratie' verschijnt. Klik hier op 'Volgende' om het registratieproces te starten.
- Vul in dit venster je *wachtwoord* in. En klik op 'Volgende'.

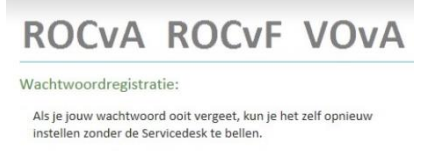

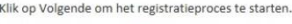

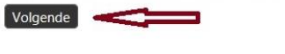

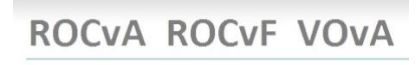

Wachtwoordregistratie: Jouw huidige wachtwoord Voer hieronder je huidige wachtwoord in en klik op Volgende (aangemeld als: TALNET) gebruikersnaam)

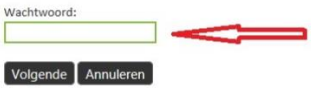

- Vul hier een privé mailadres in. Als je in de toekomst je wachtwoord bent vergeten en dus een nieuwe moet hebben, wordt er een verificatiecode naar dat mailadres verzonden.
- Jouw mailadres zal nergens anders voor worden gebruikt. Het is uitsluitend nodig om een nieuw wachtwoord aan te vragen.

## ROCVA ROCVF VOVA

Wachtwoordregistratie: E-mailadresverificatie

Voer hieronder een alternatief prive e-mailadres in. Als je een nieuw wachtwoord nodig hebt, wordt er een verificatiecode naar dat e-mailadres verzonden.

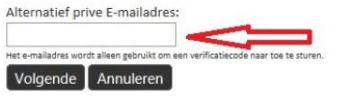

 Nadat je op 'volgende' hebt geklikt, verschijnt het laatste venster.

# ROCVA ROCVF VOVA

Voltooid: Je bent nu geregistreerd

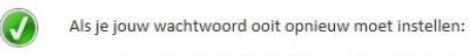

1. Ga naar de portal https://mijnwachtwoord.talnet.nl

- 2. Vul hier je Talnet inlognaam in
- 3. Vul de verificatiecode en 2 keer een nieuw wachtwoord in
- Als je een nieuw privé mailadres gaat gebruiken, dan kan je dat als nieuw alternatief mailadres invoeren door bovenstaande stappen te volgen.

## **3. Op het ROCvA wifi netwerk komen**

- Gebruik: om in alle schoolgebouwen via het ROC wifi netwerk (talnet) van internet gebruik te kunnen maken, en daarmee van de webbased applicaties zoals TrajectPlanner, Blackboard en Eduarte Selfservice Website
- Met elk zelf meegebracht device (bring-your-own)
- Standaard inlogprocedure: device opstarten, talnet als netwerk selecteren, naam en wachtwoord invoeren (studentnummer en geboortedatum)
- Inloggen in de WIFI is gelijk aan vaste PC. Wijzig je daar je wachtwoord, dan moet je ook in de WIFI je wachtwoord aanpassen
- Let op! Via wifi geen toegang tot opgeslagen documenten op netwerklocatie (netwerkschijf) voor studenten. Wel toegang tot je OneDrive documenten (zie onderdeel 8. In dit document)

## **4. Je wachtwoord wijzigen**

Wil of moet je je wachtwoord wijzigen, volg dan onderstaande stappen:

- Ga naar [https://mijnwachtwoord.talnet.nl](https://mijnwachtwoord.talnet.nl/)
	- o Voer hier je gebruikersnaam in waarmee je inlogt op de pc en klik op 'volgende'.

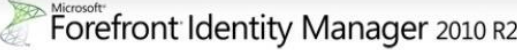

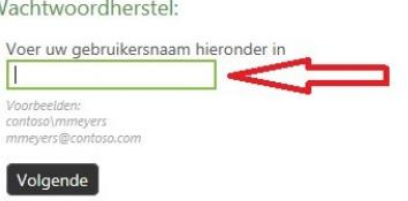

- In dit scherm moet je een beveiligingscode invoeren. Deze code is inmiddels naar je privé mailadres verzonden, het mailadres dat je bij registratie hebt opgegeven. Kijk nu in je privé mailbox en haal de code uit het ontvangen bericht.
- Hiernaast staat een voorbeeld van deze mail.

Forefront Identity Manager 2010 R2

Uw identiteit verifiëren: e-mailverificatie

Voer uw beveiligingscode hieronder in. Er is een beveiligingscode verzonden naar het emailadres dat voor deze organisatie is geregistreerd.

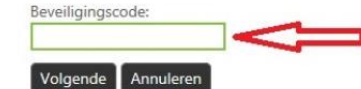

Hierbij de beveiligingscode om je wachtwoord te wijzigen

no-reply@rocva.nl (no-reply@rocva.nl) Toevoegen aan contactpersonen 12:39 Action @hotmail.com

ተ ተ

Uw beveiligingscode is: 98854534 Voer de beveiligingscode in om uw Talnet wachtwoord te wijzigen. Indien u geen verzoek tot een wachwoord wijziging hebt ingediend, neem dan contact op met de servicedesk (servicedesk@talnet.nl) of (020-5791010). U kunt uw wachtwoord wijzigen via: https://mijnwachtwoord.talnet.nl/defaul

 Nu kan je hier je wachtwoord Forefront Identity Manager 2010 R2 wijzigen. Voer 2 keer het nieuwe wachtwoord in. rdhamtak Eon Daarna kun je inloggen met het nieuwe wachtwoord.

## **5. Je wachtwoord vergeten?**

Ben je je wachtwoord helemaal vergeten? Ga dan toch naar een computer en vul in het startscherm je gebruikersnaam in (studentnummer) en klik dan onderaan op 'forgot your password?'. In het volgende scherm zal naar je beveiligingscode worden gevraagd. Dit is de code die je hebt ontvangen tijdens je registratie. Zoek deze daarom op in je privé mailadres en gebruik die hier. Daarna kan je je wachtwoord opnieuw instellen.

## **6. Je RocvA mailbox activeren: webmail.rocva.nl**

- URL: webmail.rocva.nl
	- Gebruik: belangrijkste communicatiemiddel tussen ROC en student, o.a. toesturen van facturen
	- Email adres is: voornaam.(tussenvoegsel)achternaam@student.rocva.nl
	- Ook op pc thuis/school, laptop, tablet
	- Naam/wachtwoord: Studentnummer/toegezonden wachtwoord
	- Wat als wachtwoord kwijt is of niet meer werkt? Eerst aanmelden om alternatief mailadres door te kunnen geven: ga naar registratie.talnet.nl. (privé) mail aangeven en vervolgens inloggen bij mijnaccount.talnet.nl. Middels toegezonden code naar (privé) mailadres 2x nieuwe wachtwoord (zelf te kiezen) ingeven. Kan op elke pc/laptop/tablet in of buiten school
	- Hoe wachtwoord veranderen? Zie hierboven
	- Het is eventueel mogelijk om de mail die hier binnenkomt naar een ander mailadres door te sturen. Op de website [SelfserviceICT.nl](https://talnet.sharepoint.com/sites/selfserviceict/Paginas/home.aspx?target=&id=&wa=wsignin1.0) staat hiervoor een handleiding.

## **7. Office 365**

Wat is Office 365?

Office 365 is jouw digitale werkomgeving, informatievoorziening en communicatiekanaal. Office365 is te benaderen door via de browser naar je webmail te gaan, zoals beschreven in hoofdstuk 5.

Bovenin je venster zie je onderstaande werkbalk staan:

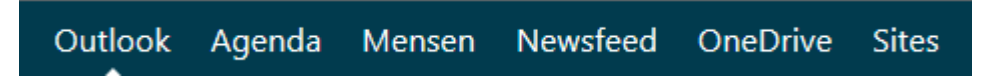

Dit zijn de verschillende onderdelen waar jij gebruik van kan maken.

Met Office 365 kan je ook volledig online werken. Je hebt toegang tot je mail (Outlook Webmail) en bestanden (Onedrive), altijd en overal via de computer of mobiel.

Daarnaast zal je steeds meer informatie over je opleiding en je lessen via speciale websites in deze omgeving kunnen benaderen.

## **8. Jouw OneDrive**

Wij bieden jou een eigen plek aan om al je schoolspullen digitaal op te slaan: je eigen OneDrive.

Deze virtuele harde schijf geeft jou 25 GB opslagruimte!

Je opent je OneDrive via de Office 365 omgeving. Rechts bovenin de balk klik je op 'OneDrive' en je hebt toegang tot jouw eigen opslagruimte. Via de OneDrive kan je ook meteen online een nieuw Office document maken.

# **9. Aanmelden bij de onderwijsapplicaties TrajectPlanner, Blackboard Learn en Eduarte Selfservice App en Website**

- **a. Trajectplanner:**
	- URL: [https://rocva.trajectplanner.nl](https://rocva.trajectplanner.nl/)
- Gebruik: tot nader order om o.a. je resultaten (cijfers) en begeleidingsgesprekken te kunnen blijven volgen; Trajectplanner zal op termijn vervangen worden door het programma Eduarte
- Naam: studentnummer
- Wachtwoord: geboortedatum, 8 cijfers, achterelkaar, 1<sup>ste</sup> keer aanmelden
- Meteen daarna wachtwoord wijzigen in zelfgekozen wachtwoord, maar advies is om zelfde wachtwoord te kiezen als voor netwerk, webmail, Blackboard, Eduarte Selfservice:

Als je ingelogd bent, ga dan naar menu Persoonlijk, Standaardinstellingen

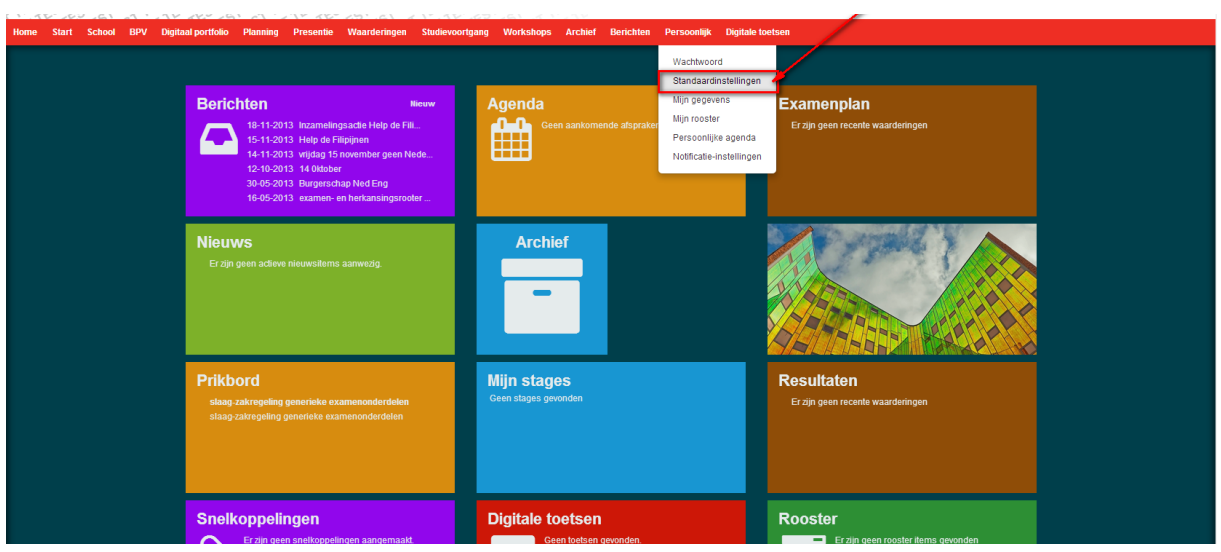

Vul een alternatief email adres in en zet het vinkje bij Zoekfilters onthouden na uitloggen UIT

Zet de vinkjes bij Berichten doorsturen naar mijn email + de 2 vinkjes daaronder aan en klik op Opslaan

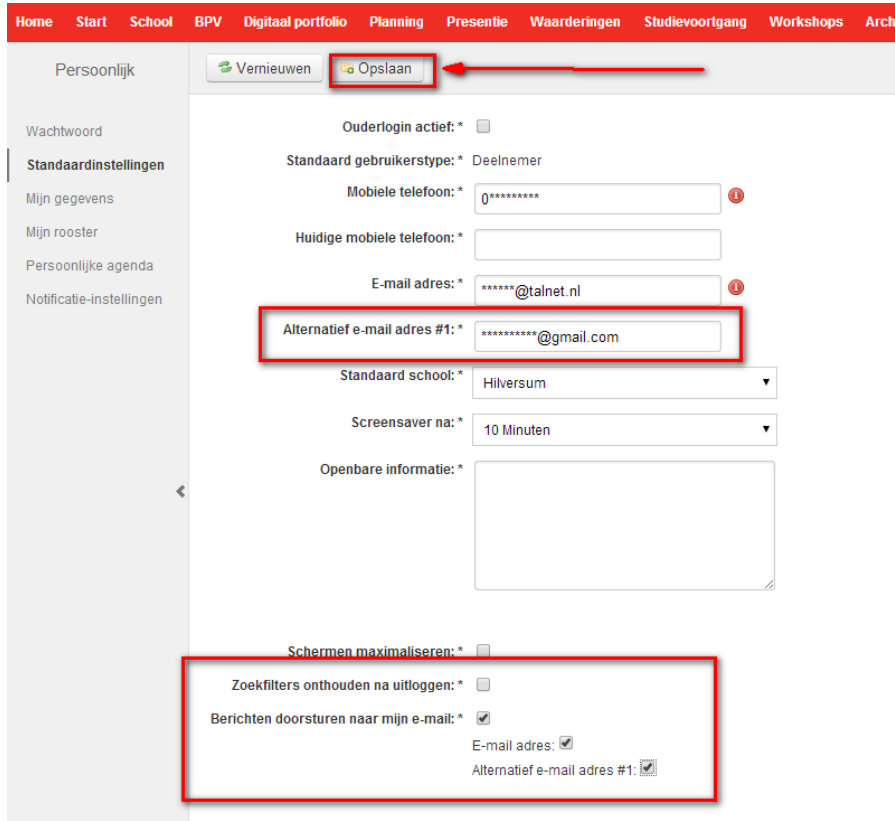

Als je je wachtwoord vergeten bent, of het werkt niet meer, klik dan op "Wachtwoord vergeten of aanvragen? " en doordat je bovenstaande vinkjes hebt gezet, krijg je een nieuw wachtwoord naar je eerder opgegeven mailadres toegestuurd .

#### **b. Blackboard Learn:**

#### - URL: [https://rocva.blackboard.com](https://rocva.blackboard.com/)

- Gebruik: plek waar opleiding o.a. leeropdrachten plaatst
- Naam: studentnummer
- Wachtwoord: wachtwoord dat ook voor inloggen op netwerk wordt gebruikt
- Wat als wachtwoord niet meer werkt, kwijt is of je wil veranderen? Indien nog niet gedaan: eerst aanmelden om alternatief mailadres door te kunnen geven: ga naar registrtatie.talnet.nl. (privé) mail aangeven en vervolgens inloggen bij mijnaccount.talnet.nl. Middels toegezonden code naar (privé) mailadres 2x nieuwe wachtwoord (zelf te kiezen) ingeven. Kan op elke pc/laptop/tablet in of buiten school.

#### **c. Eduarte Selfservice App en Website:**

- URL website[: http://www.rocva.nl/selfservice](http://www.rocva.nl/selfservice)
	- Gebruik: het medium om je rooster (App en Website) en de registratie (alleen Website) van je aan- en afwezigheid te kunnen zien
- **Verkrijgen App**: De app is beschikbaar voor smartphones én tablets met Android of iOs, te downloaden via de Google Playstore of Apple store. Zoek binnen de store naar 'Educus' of 'Selfservice'. Voor het inloggen gebruik je je studentnummer als Gebruikersnaam en je Wachtwoord dat je in je ROC van Amsterdam studentenmail hebt ontvangen
- en kies in de App bij 'Kies je school' voor: Samenwerken aan Talent.
- **Website:** Om op de website te komen en in te loggen ga je naar: <http://www.rocva.nl/selfservice> Je komt dan uit bij het inlogscherm.

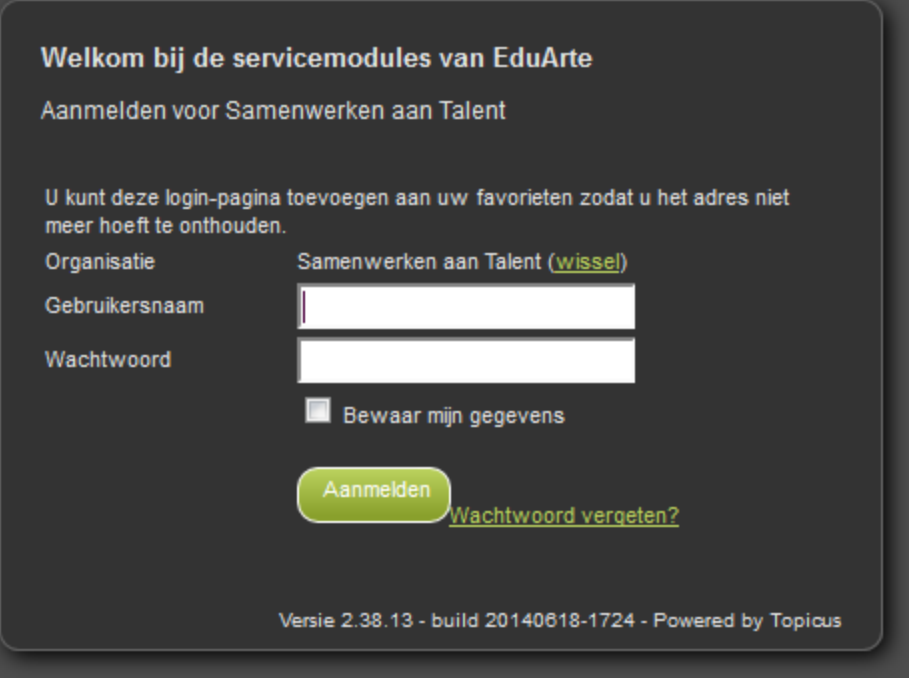

 Voor het inloggen gebruik je je studentnummer als Gebruikersnaam en je Wachtwoord die je in je ROC van Amsterdam studentenmail hebt ontvangen. Je studentmail is het emailadres die je, rond 1 augustus, van het ROC hebt gekregen dus: voornaam.(tussenvoegsel)achternaam@student.rocva.nl. Je eerste wachtwoord voor EduArte Selfservice is anders dan je e-mail wachtwoord. Bij de eerste keer inloggen wordt gevraagd je wachtwoord te veranderen.

#### **Wachtwoord vergeten**

Als je je wachtwoord vergeten bent kan je een nieuw wachtwoord aanvragen. Je kan dit alleen doen

via het inlogscherm van EduArte Selfservice.

Je komt in het inlog scherm zoals hiervoor beschreven.

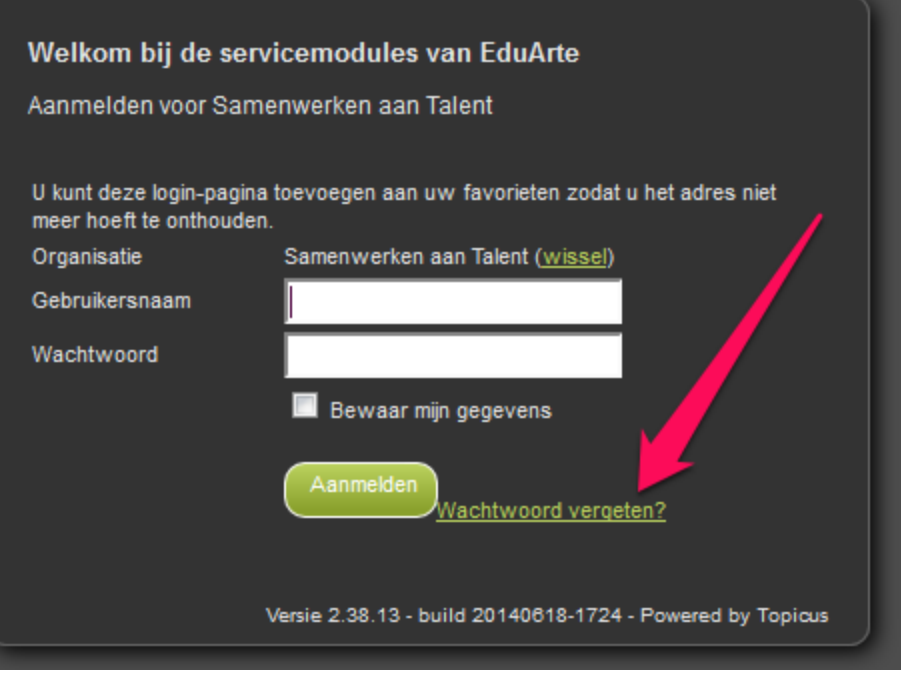

Als je klikt op Wachtwoord vergeten kom je in een scherm waar je een nieuw wachtwoord kan

aanvragen.

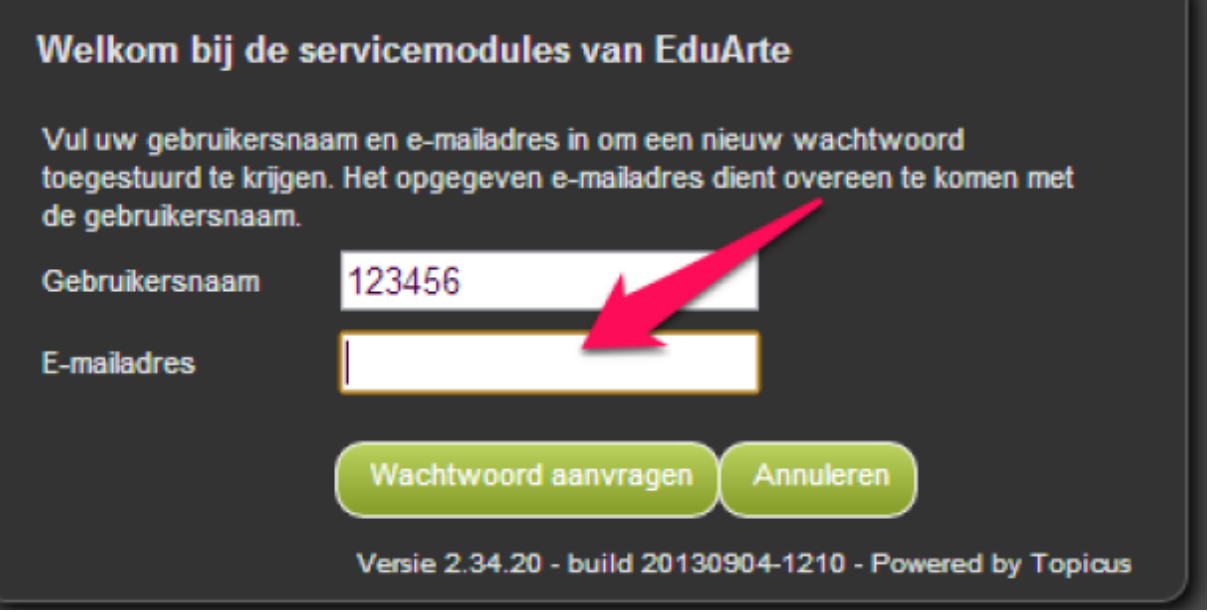

Je gebruikt je studentnummer als Gebruikersnaam en als e-mailadres gebruik je je ROC emailadres voornaam.(tussenvoegsel)achternaam@student.rocva.nl. Andere (privé) e-mailadressen werken niet. Naar je e-mailbox zal een nieuw wachtwoord worden gestuurd. Deze kan je gebruiken om in te loggen. De eerste keer zal gevraagd worden je wachtwoord te veranderen.

#### **Account geblokkeerd**

Als je account voor de EduArte Selfservice is geblokkeerd kan je door het aanvragen van een nieuw wachtwoord je account deblokkeren.

### **10. Printen**

### **Introductie myPrint op het ROC van Amsterdam**

Met de printfaciliteit (Ricoh myPrint) van het ROC van Amsterdam kun je printen vanaf de studentwerkplek, je eigen laptop of (thuis) PC en smartphone of tablet. Mocht je na het lezen van dit instructiedocument nog vragen hebben, dan kun je terecht op het Service Informatie Punt of Service Desk op jouw locatie.

Printen, kopiëren en scannen is niet gratis. Je moet betalen voor printopdrachten, en voor voldoende saldo moeten zorgen.

**!! Let op: op https://myprint.talnet.nl kun je een account aanmaken. Doe dit niet! We hebben het namelijk gemakkelijk voor je gemaakt door je account al aan te maken! Je kunt direct inloggen met je gebruikersnaam en wachtwoord, zolas je ook inlogt op de schoolcomputer.**

#### **De voorwaarden accepteren**

Om myPrint te kunnen gebruiken moet je de eerste keer dat je je aanmeldt, de voorwaarden accepteren. Zet hier het vinkje aan en druk vervolgens op akkoord.

Let op: als je de voorwaarden niet eerst accepteert kun je niet via myPrint printen!

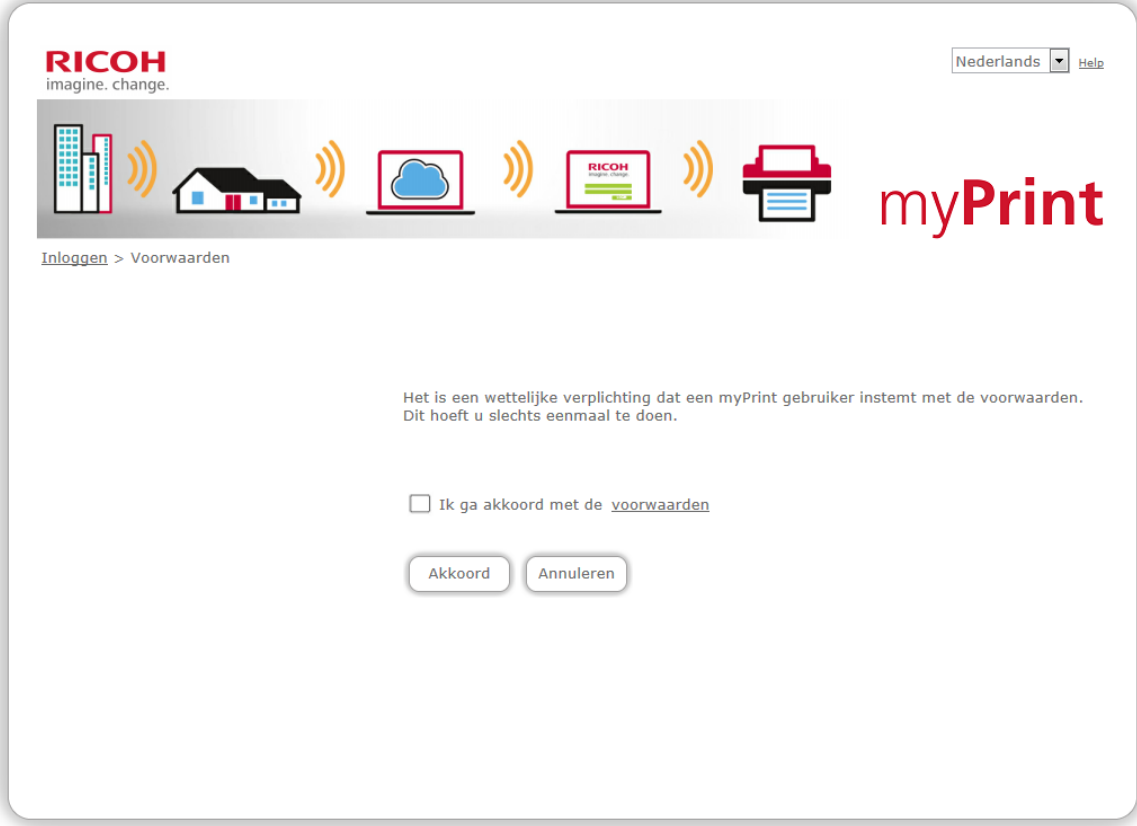

### **Tegoed opwaarderen (alleen voor studenten)**

Om te kunnen printen, kopiëren of scannen moet je als student beschikken over printtegoed. Hieronder lees je hoe je jouw tegoed kunt opwaarderen zodat je altijd kunt printen, scannen en kopiëren.

Tegoed opwaarderen via de website

#### **Wat heb je nodig?**

- 1. Een browser en een werkende internetverbinding.
- 2. Je gebruikersnaam en wachtwoord waarmee je op de computers op school inlogt.
- 3. Internetbankieren (bijv. iDeal, Maestro).
- 4. Eventueel je Random Reader of e-dentifier.

#### **Werkwijze**

- 1. Open de pagina https://myprint.talnet.nl.
- 2. Voer je gebruikersnaam en je wachtwoord in.
- 3. Klik op 'login'.
- 4. Kies voor 'tegoed kopen' op de start pagina.
- 5. Klik op het gewenste bedrag.
- 6. myPrint start de betaalmodule. Volg nu de stappen zoals aangegeven.
- 7. Als de transactie is afgerond zie je rechtsboven in het scherm je nieuwe tegoed.

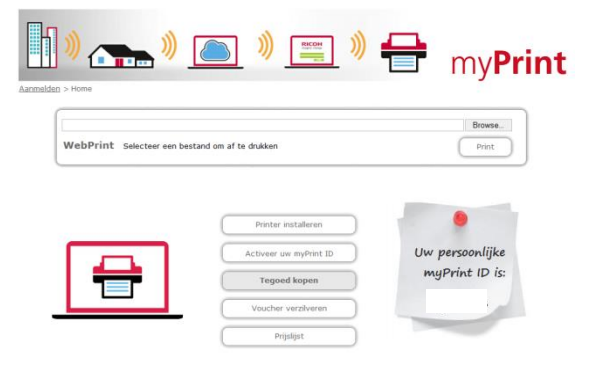

#### **Opmerkingen**

- Als je over onvoldoende printtegoed beschikt voor de printopdracht, dan zal myPrint deze wel verwerken maar je kunt de printopdracht niet vrijgeven op de printer.
- Als je niet kunt internetbankieren dan is het mogelijk om vouchers aan te schaffen. Vraag op het Service Informatie Punt waar je deze op jouw locatie kunt vinden.

### **Printen**

Met myPrint kun je op verschillende manieren printen via het 'Follow You' principe. Je kunt een printopdracht versturen en je documenten op één van de locaties met een printer ophalen. Is het druk bij een printer, dan kun je gewoon naar de volgende printer lopen en daar je printjes ophalen. Printen kan vanaf de studentwerkplek, je eigen laptop, PC of tablet en zelfs vanuit huis of onderweg. Je printjes blijven 24 uur beschikbaar. Je kunt bijvoorbeeld 's-avonds vanuit thuis een printopdracht geven en die de volgende dag ophalen.

#### **Je ROC pas koppelen aan je school account**

Je kunt je ROC koppelen aan je account waarmee je op de computers op school inlogt. Met je ROC pas aanmelden op de printer is makkelijk en veilig. De pas moet eerst eenmalig gekoppeld worden.

#### **Wat heb je nodig?**

- 1. Je ROC pas.
- 2. Je gebruikersnaam en wachtwoord. Dit zijn de gegevens waarmee je op de computers op school inlogt.

#### **Werkwijze**

- 1. Houd je pas tegen de lezer. Op het aanraakscherm komt nu de melding '*card not recognized*'.
- 2. Vul je je gebruikersnaam en wachtwoord in op het aanraakscherm.
- 3. Je pas is nu geregistreerd.

#### **Documenten printen via de (student) werkplek**

Via de (student) werkplekken kun je printen naar de centrale printserver. Je kunt vervolgens je documenten ophalen op één van de locaties met een printer.

#### **Wat heb je nodig?**

- 1. Je ROC pas of je gebruikersnaam en wachtwoord waarmee je op de computers op school inlogt.
- 2. Printtegoed.

#### **Werkwijze**

- 1. Geef in het programma waarin je werkt de printopdracht
	- a. Controleer of de goede printer (myPrint) is geselecteerd (standaard is al de goede printer geselecteerd).
- 2. Loop naar één van de locaties met een printer.
- 3. Log in op de printer door je ROC pastegen de lezer te houden of je gebruikersnaam en wachtwoord in te geven op het aanraakscherm.
- 4. Selecteer uit het hoofdmenu 'Follow You'.
- 5. Je ziet nu een lijst met jouw printopdrachten.
- 6. Selecteer de printopdracht(en) die je wilt uit printen.
- 7. Kies voor 'afdrukken' of druk op de groene knop.
- 8. Je printopdracht wordt nu verwerkt en het tegoed wordt afgeboekt (studenten)
- 9. Vergeet niet jezelf uit te loggen op de printer. Dit doe je door de ROC pas nogmaals tegen de lezer aan te houden of de knop 'uitloggen' in het bedieningspaneel in te drukken.

#### **Opmerkingen**

- Je kunt de myPrint driver op al je apparaten als standaard driver instellen.
- Je kunt printopdrachten ook annuleren als je bijvoorbeeld een verkeerd document hebt gestuurd. Zodoende print je nooit teveel. Voor een geannuleerde opdracht wordt geen tegoed afgeboekt.
- 1. Klik tweemaal op 'OK'. Het MyPrint ID is nu geactiveerd en de MyPrint printer is klaar voor gebruik.

#### **Kopiëren**

De printers kunnen ook gebruikt worden om te kopiëren. Studenten gebruiken het printtegoed om te kopiëren.

#### **Wat heb je nodig?**

- 1. Je ROC pas of je gebruikersnaam en wachtwoord waarmee je op de computers op school inlogt.
- 2. Printtegoed (studenten).

#### **Werkwijze**

- 1. Login op de printer door je ROC pas tegen de lezer te houden of je gebruikersnaam en wachtwoord in te vullen op het aanraakscherm.
- 2. Ga indien nodig naar het hoofdmenu.
- 3. Druk op de knop 'kopiëren' (NB. Deze knop werkt niet als je onvoldoende tegoed hebt). De knop
	- ziet er als volgt uit

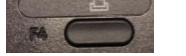

- 4. Geef de juiste instellingen op (dubbelzijdig / kleur of zwart/wit, etc.)
- 5. Leg je te kopiëren documenten in de 'feeder' boven op de printer (bij enkelzijdige pagina's leg je de tekst naar boven gericht).
- 6. Druk op de groene knop.
- 7. Je kopie wordt gemaakt en je printtegoed wordt nu afgewaardeerd (studenten).
- 8. Vergeet niet jezelf uit te loggen op de printer. Dit doe je door de ROC pas nogmaals tegen de lezer aan te houden of de knop 'uitloggen' in het bedieningspaneel in te drukken.

### **Scannen**

Je kunt documenten op de printer scannen en naar je ROC e-mailadres laten verzenden. Deze functie heet 'scan to me'. Voor het scannen gebruiken studenten het printtegoed. Scannen kost, in tegenstelling tot printen en kopiëren, niets.

### **Wat heb je nodig?**

1. Je gebruikersnaam en wachtwoord waarmee je op de computers op school inlogt of je ROC pas.

### **Werkwijze**

- 1. Login op de printer met je ROC pas of met je gebruikersnaam en wachtwoord.
- 2. Ga indien nodig naar het hoofdmenu.
- 3. Selecteer in het hoofdmenu 'Scan to me'.
- 4. Geef de juiste instellingen op (dubbelzijdig / kleur of zwart/wit, etc.)
- 5. Leg je te kopiëren documenten in de 'feeder' boven op de printer (bij enkelzijdige pagina's leg je de tekst naar boven gericht).
- 6. Druk op de groene knop.
- 7. Je ontvangt een e-mail op je ROC e-mailadres met het gescande document.
- 8. Vergeet niet jezelf uit te loggen op de printer. Dit doe je door de ROC pas nogmaals tegen de lezer aan te houden of de knop 'uitloggen' in het bedieningspaneel in te drukken.

#### **Opmerkingen**

 Wanneer niet de feeder maar de glasplaat gebruikt wordt kan de scan worden afgesloten door "#" op het numerieke keypad in te drukken.

#### **Beheren van printjobs**

In myPrint is geen overzicht van het aantal documenten in de wachtrij. De plek om printjobs te bekijken, printen of te annuleren is bij de printer zelf. Zolang een opdracht nog niet geprint is wordt het tegoed niet afgeboekt (studenten).

#### **Tegoed bekijken**

Het printtegoed is te bekijken door in te loggen op https://myprint.talnet.nl. Rechtsboven in het scherm zie je het tegoed. Medewerkers zullen hier een negatief saldo zien. Dit betekent niet dat medewerkers niet meer kunnen printen.

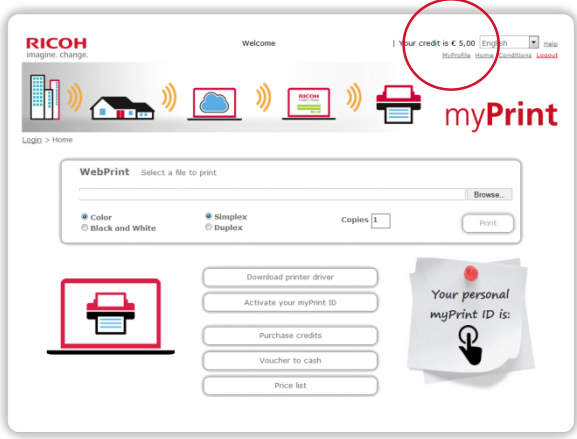

### **Storingen**

#### *Hoe meld ik een storing van een printer aan?*

Dit doe je door een medewerker van het Service Informatie Punt of Service Desk op jouw locatie te informeren. De gegevens welke je nodig hebt voor het aanmelden van een storing kun je vinden op de printer. Hierop staat een Ricoh sticker met het serienummer vermeld, deze dien je door te geven aan de betreffende medewerker.

#### **Hoe meld ik problemen met printtegoeden en betalingen aan?**

Dit doe je door te bellen naar 073 - 645 1333. Een probleem aanmelden kan ook via: support@ricoh.nl.

## **11. Website opleiding**

- URL: [http://commercieel.mbohilversum.nl](http://commercieel.mbohilversum.nl/) (voor opleiding CDV. Door andere opleidingen naar eigen situatie in te vullen)
	- Gebruik: de plek waar opleidingen die geen gebruik maken van Blackboard Learn o.a. hun leeropdrachten voor de student neerzetten, maar ook een communicatiemedium met de studenten over tal van andere, opleidingsspecifieke, zaken
	- Juiste URL per opleiding krijg je tijdens introductiedagen te horen en verschilt per opleiding
	- Is overal en op elk 'device' te gebruiken

## **12. N.B.**

### **•** SelfserviceICT.nl

Deze website heb je nu al een paar keer in dit Servicedocument voorbij zien komen. Niet voor niets, want deze site staat boordevol met nuttige handleidingen en tips op het gebied van ICT.

Dit is gewoon een website, dus je hoeft dus niet op school te zijn om naar deze website te kunnen.

Dus als je even niet meer weet hoe het zit, ga dan naar:

### [SelfserviceICT.nl](https://talnet.sharepoint.com/sites/selfserviceict/Paginas/home.aspx?target=&id=&wa=wsignin1.0)

- In het geval dat het inloggen op de diverse sites niet lukt ondanks diverse pogingen om bijv. je wachtwoord te resetten volgens de hierboven beschreven procedures, geef dat dan z.s.m. door aan je mentor.
- **Bij het gebruik maken van de ICT faciliteiten van school ga je automatisch akkoord met onze ICT gedragscode, deze staan op de** [SelfserviceICT.nl](https://talnet.sharepoint.com/sites/selfserviceict/Paginas/home.aspx?target=&id=&wa=wsignin1.0)**.**

Hilversum, juli 2014